# **Webseite Fotos**

## **A) Fotos bearbeiten**

**Fotografiere** am einfachsten **mit dem Handy** im Querformat. Beliebte Motive sind Traktor, Landmaschinen, Motorsäge, Landschaften, Tiere usw.

**Speichere** die **4** schönsten **Fotos** am einfachsten **am Destop** des PCs oder Notebooks **ab**.

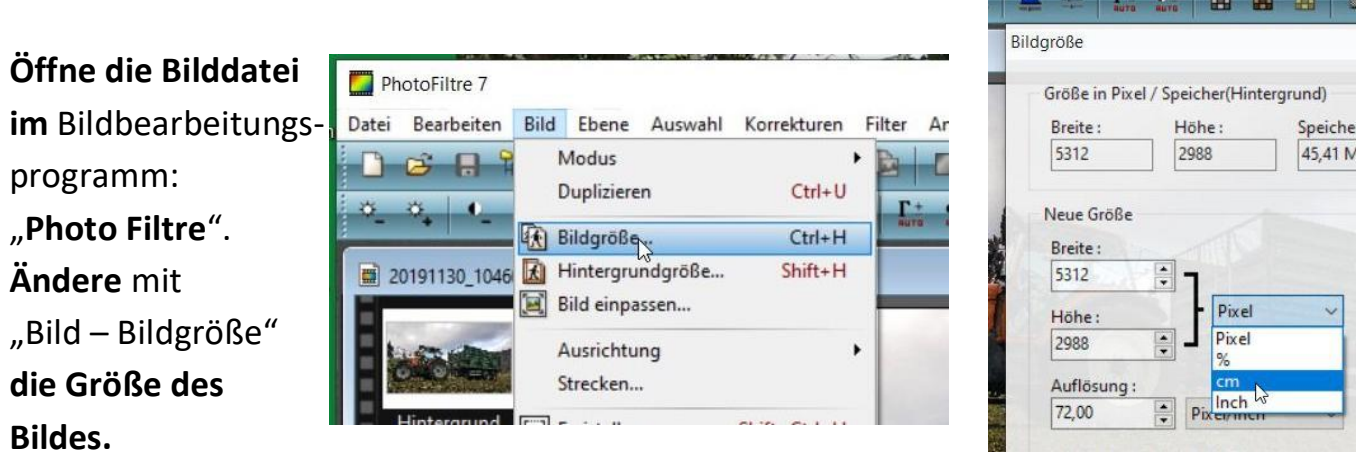

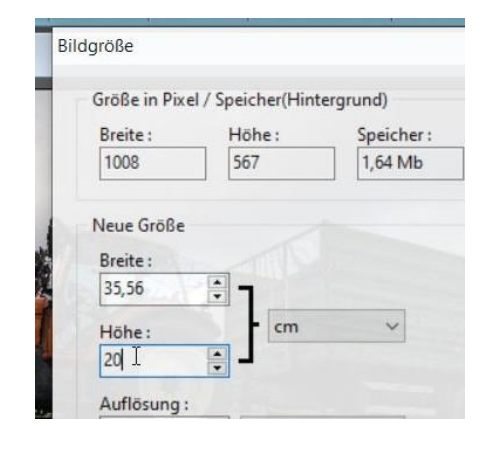

Speichern unter

Speichem in:

Schnellzugriff

Desktop  $\blacksquare$ Bibliotheker

Dieser PC

Netzwer

Dateiname

Dateityp

Webseiten

## Stelle dabei von "Pixel" auf "cm" um.

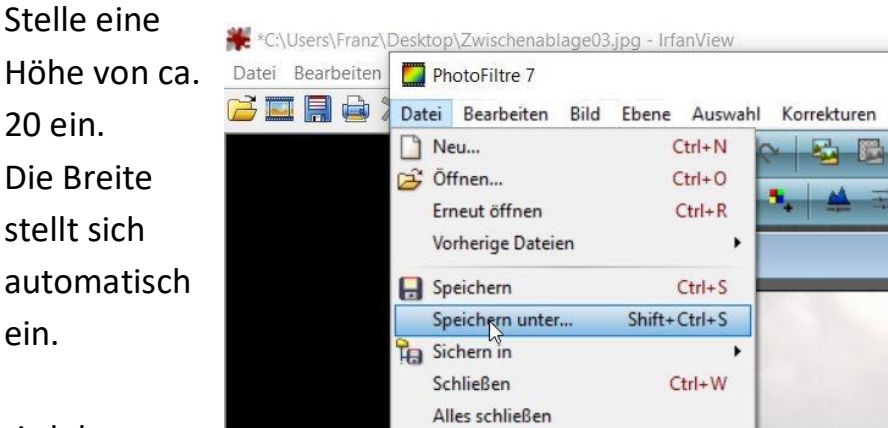

## Mit "Datei – Speichern unter" wird das

Foto 1

JPEG ("jpg:"jpeg:"jpe;"jfif)

Bild unter "Foto1" im "JPEG-Format im Webseiten-Ordner gespeichert. Mit "Vorschau" wird die Datei-Änderungsdatum größe Kompression: 80 Es wurden keine Suchergebnisse gefunden. (75 – 150 Kb) Kompression

Vorschau

(70-90) eingestellt.

 $\checkmark$ 

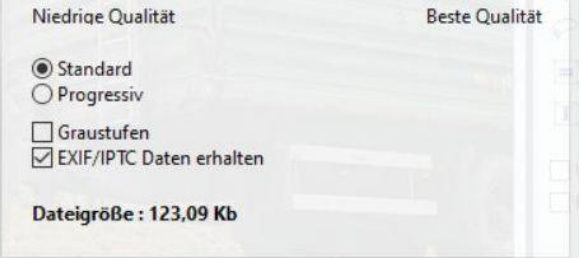

Ok

Abbruch

## **B) Die Fotos in die Webseite einfügen.**

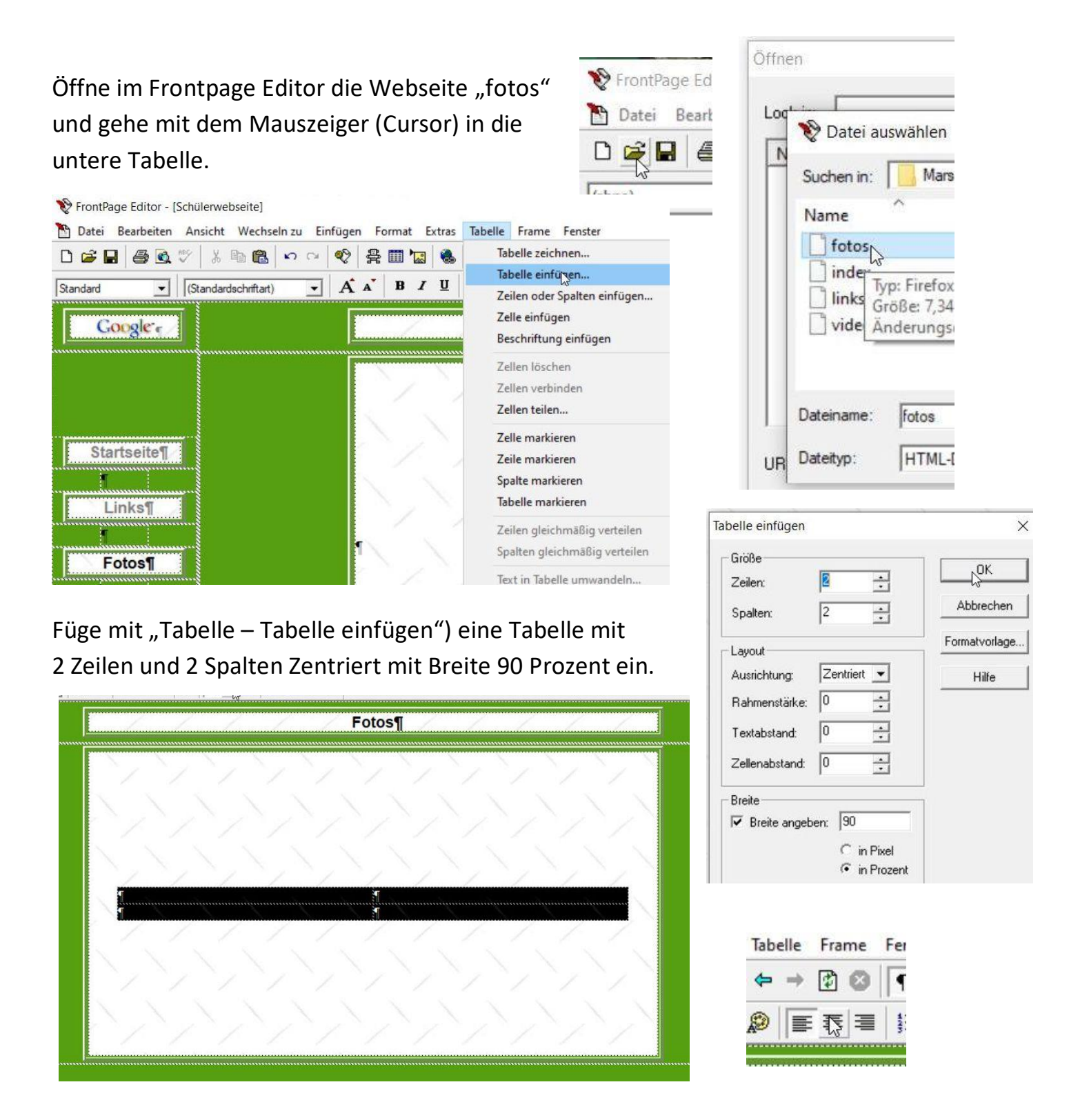

Markiere die Tabelle mit der Maus und zentriere die Formatierungszeichen in der Tabelle

#### Seite 3

### Mit "Tabelle – Tabelleneigen schaften"

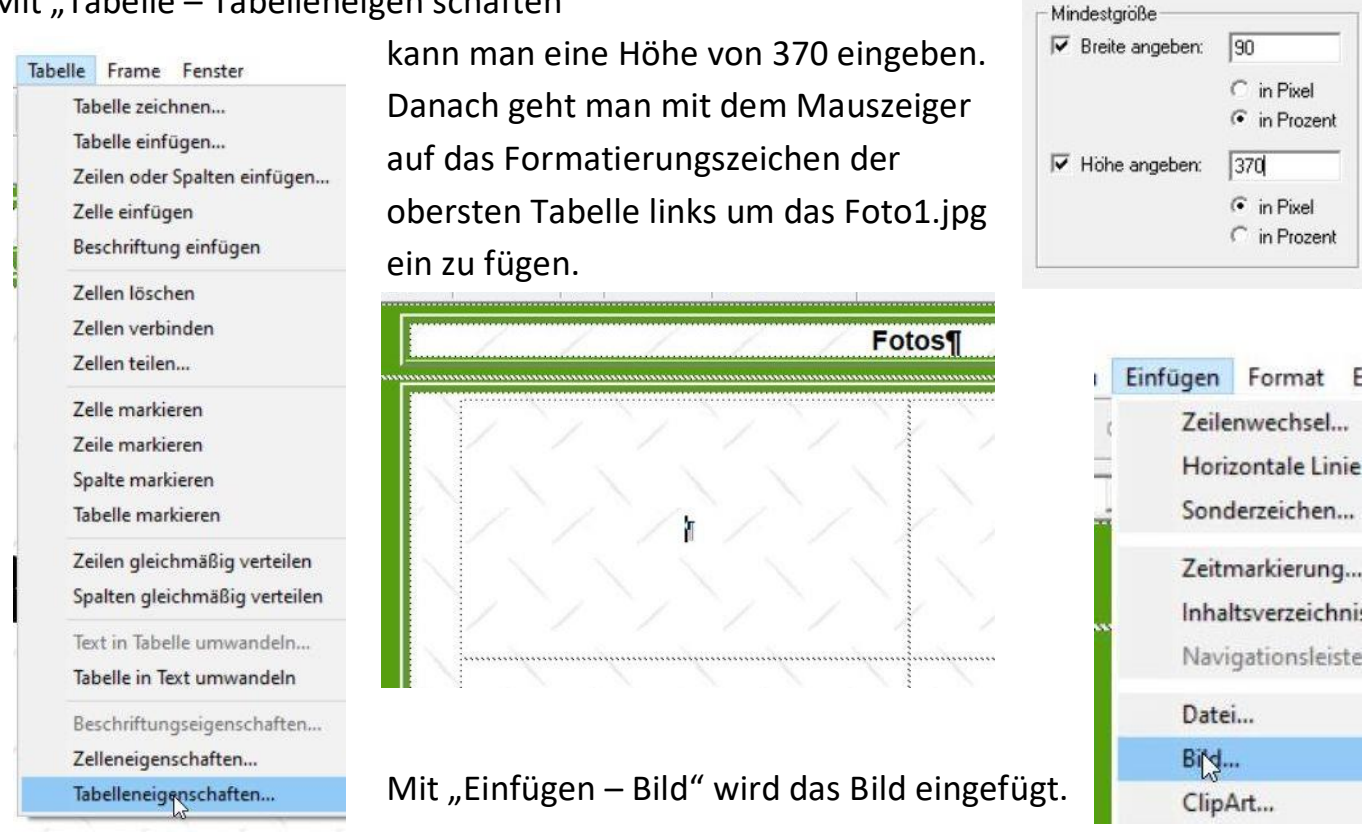

Klickt man das Bild mit der rechten Maustaste an kann man im Registerblatt "Erscheinungsbild" die Rahmenline mit 0 ausblenden und die Breite auf ca. 250 Pixel

einstellen. Bildeigenschaften Allgemein | Video Erscheinungsbild Layout Ausrichtung: Standard  $\overline{\phantom{0}}$ Horiz Dicke der Rahmenlinie: 0 ÷ Vertil Größe N Breite: 250 -**▽** Größe angeben **C** in Pixel C in Prozent Seitenverhältnis beibehalten

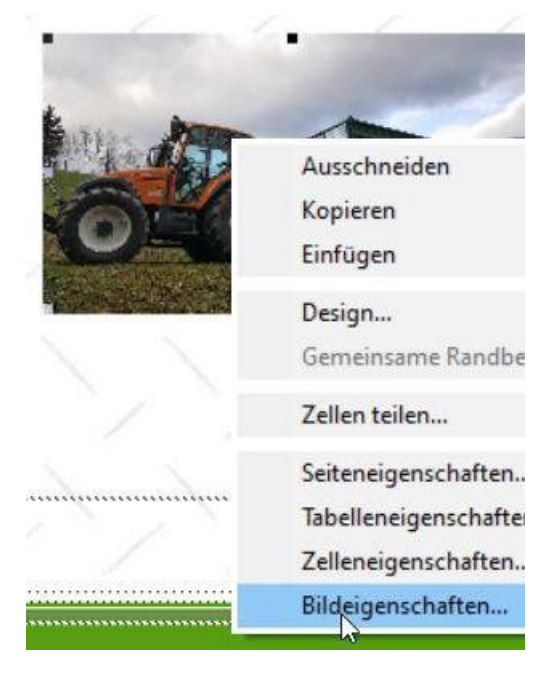

Danach fügt man Foto2.jpg in der Tabelle oben rechts und die Bilder Foto3.jpg und Foto4.jpg darunter ein. Es ist sinnvoll bei jeden Foto die gleiche Breite einzustellen.

Viel Erfolg wünscht

Franz Ringhofer